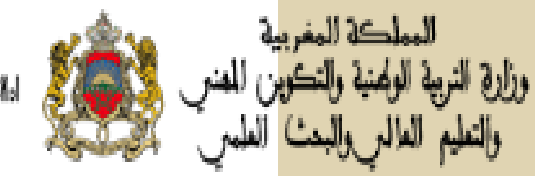

**GRAVEL I HEYORE** LISKX, YISGS A OS3.J. 33X681 Holl.J.H A 10CA JANNA A 10XX3 (CoOJ)

## **دليل استعمال خدمة "تدقيق"**

**المترشح المتمدرس**

**التكوين وقيادة التغيير**

وزارة التربية الوطنية والتكوين المهنى - مديرية إدارة منظومة الإعلام - شارع ابن رشد الرباط. الهاتف: 05 77 75 54 55 /الفاكس: 05 77 69 89 89

## فهرس

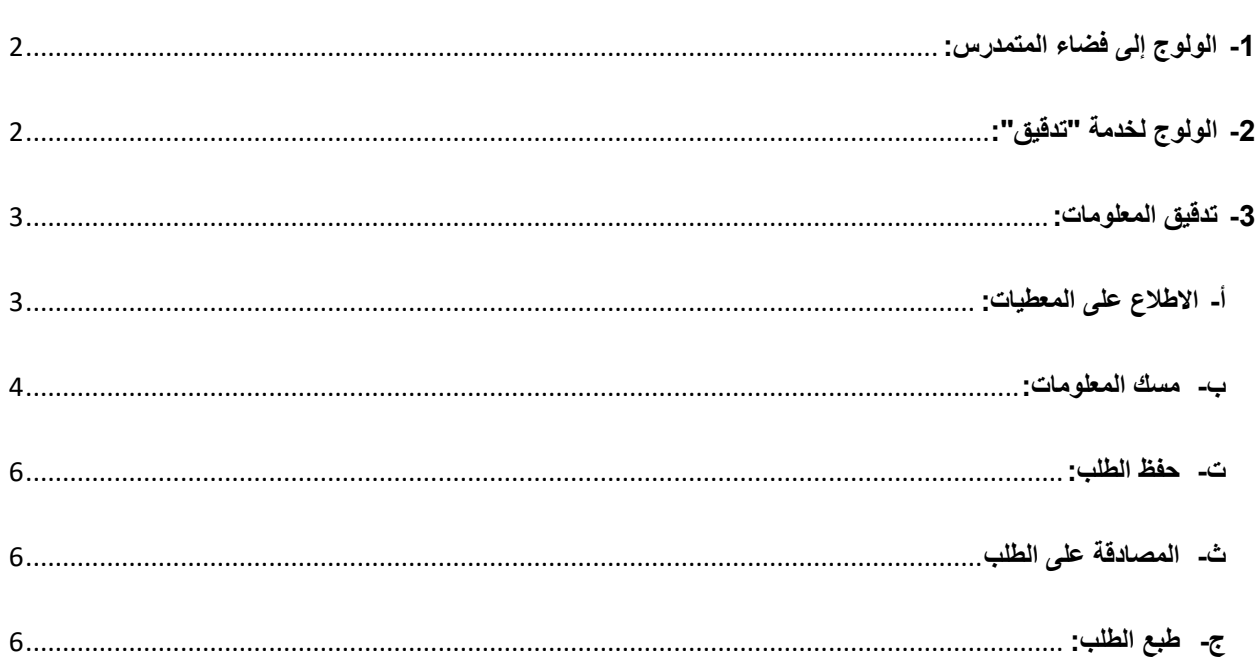

<span id="page-2-0"></span>**-1 الولوج إلى فضاء المتمدرس:**

الستعمال خدمة تدقيق يجب الولوج إلى فضاء المتمدرس عبر الرابط:

[https://moutamadris.men.gov.ma](https://moutamadris.men.gov.ma/)

كما يمكن الولوج عبر البوابة اإللكترونية للوزارة [ma.gov.men.www://http](http://www.men.gov.ma/) والنقر على فضاء المتمدرس.

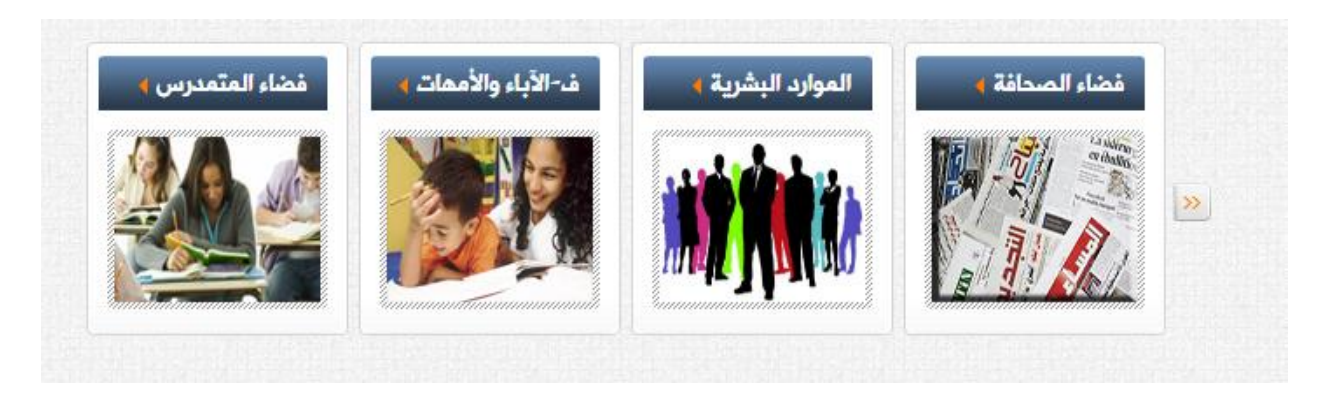

<span id="page-2-1"></span>**-2 الولوج لخدمة "تدقيق":**

لالستفادة من هذه الخدمة، يتوجب الولوج **للفضاء الخاص** بالمتمدرس وذلك عبر الضغط على **خدمات مسار** واستعمال حساب البريد الإلكتروني للمترشح (ة) "CodeMassar@taalim.ma".

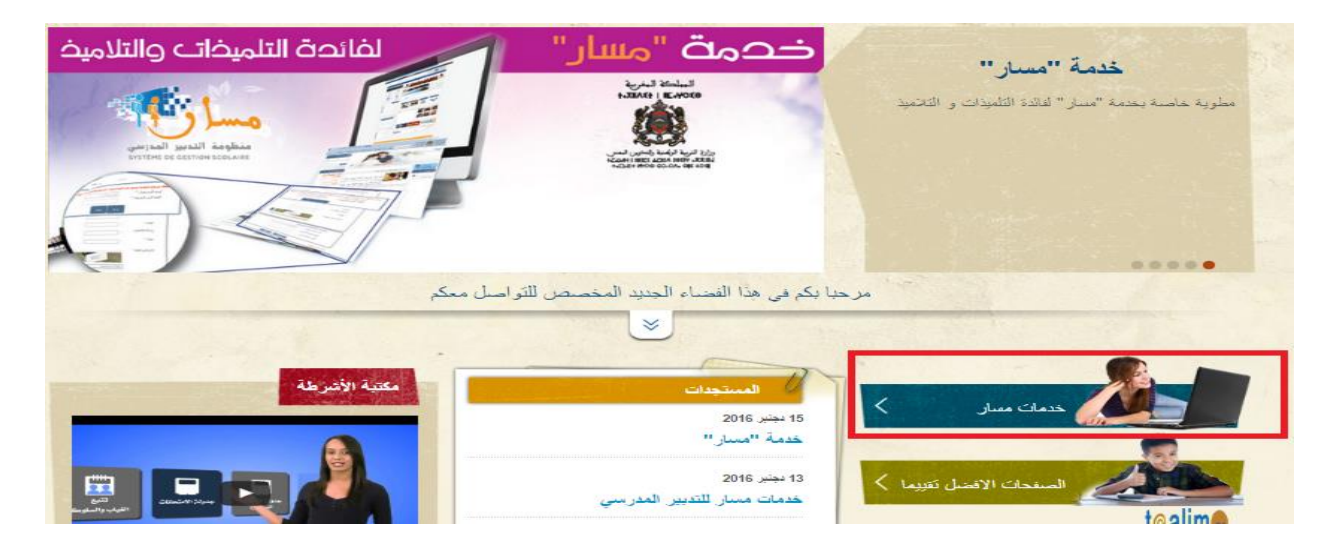

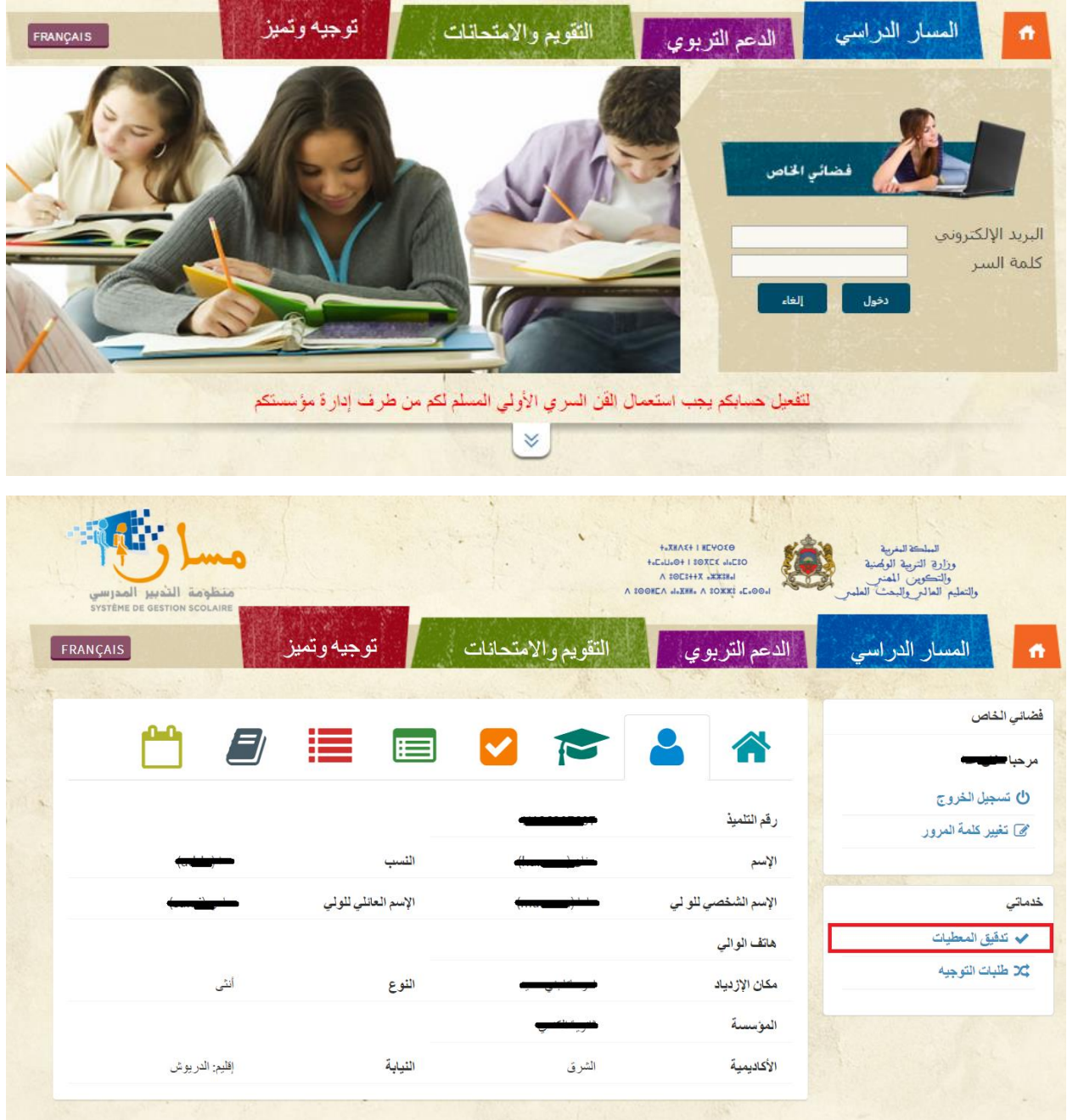

- <span id="page-3-0"></span>**-3 تدقيق المعلومات:**
- <span id="page-3-1"></span>**أ- االطالع على المعطيات:**

بعد الضغط على أيقونة "تدقيق المعلومات" يمكنكم االطالع على المعطيات التي يجب التحقق منها بما في ذلك معلومات حول التمدرس ومعلومات حول النقط، كما يمكن تدقيق ومسك المعطيات المتعلقة بالمعلومات الشخصية كما هو مبين أسفله.

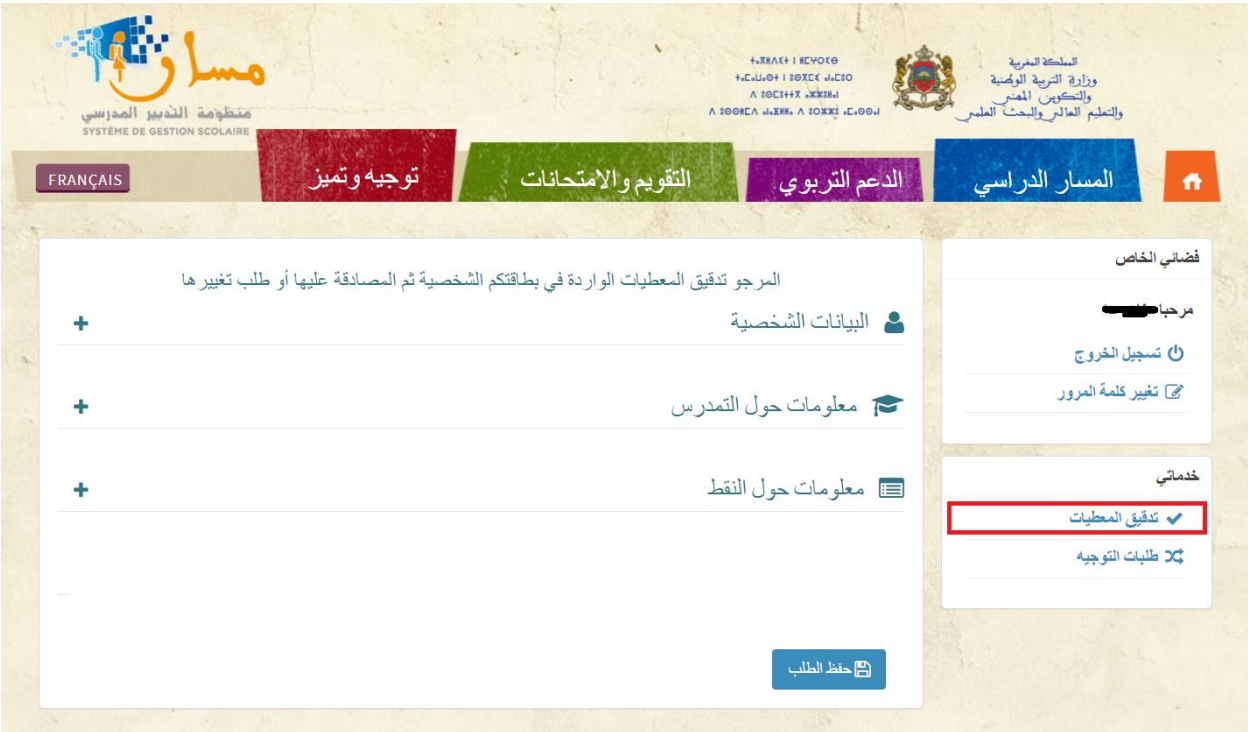

<span id="page-4-0"></span>**ب- مسك المعلومات:**

يتوجب تصفح كل المعلومات على حدة، وفي حالة وجود خطأ بإحدى المعطيات يمكن الضغط على الأيقونة المجاورة لها ممسح المسلم عملية المسك. كما يمكن الضغط على الأيقونة إلى الإلغاء العملية.

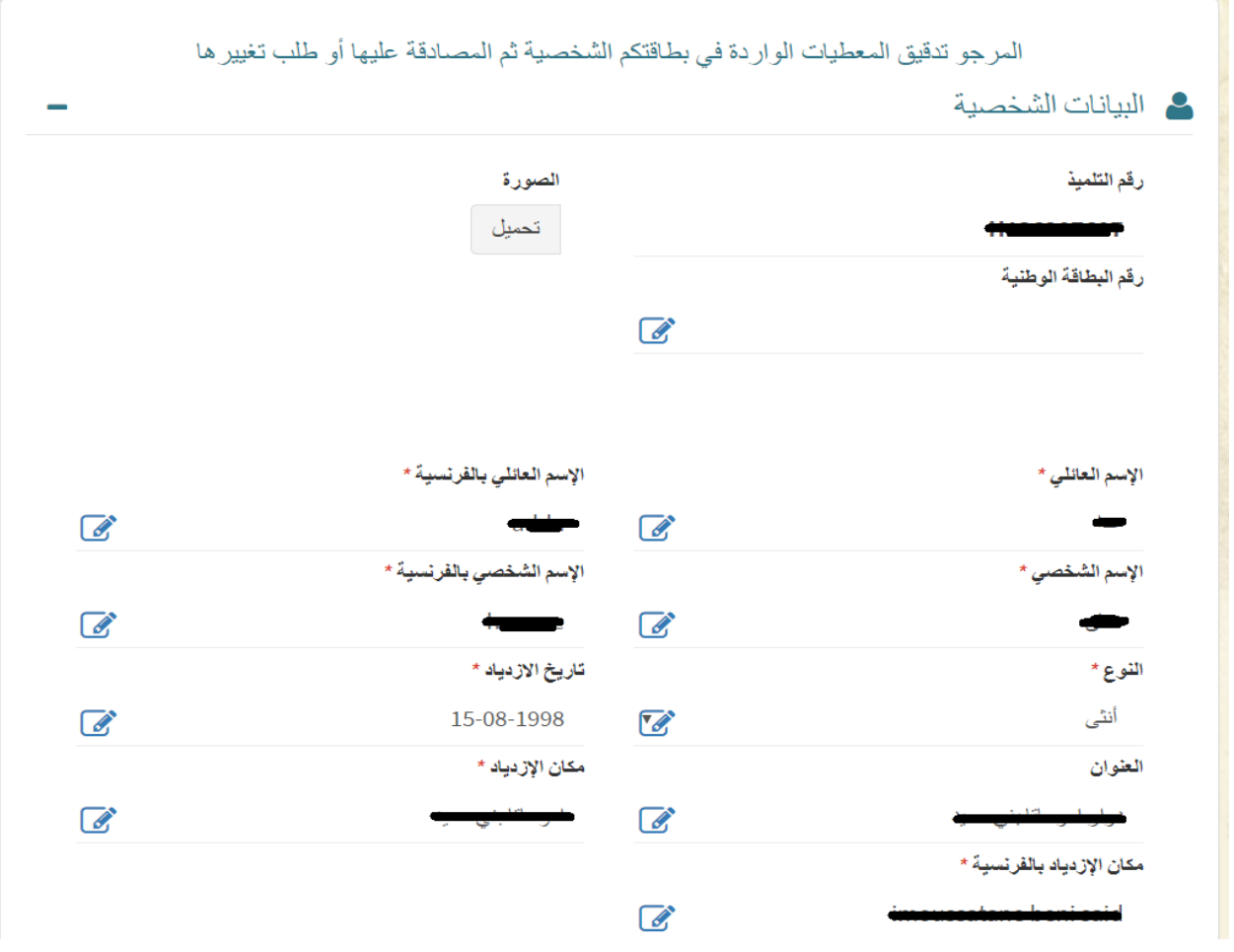

لتحميل الصورة، يجب الضغط على الرابط المعني في المكان المخصص للصورة والتحميل انطالقا من الحاسوب الخاص بكم.

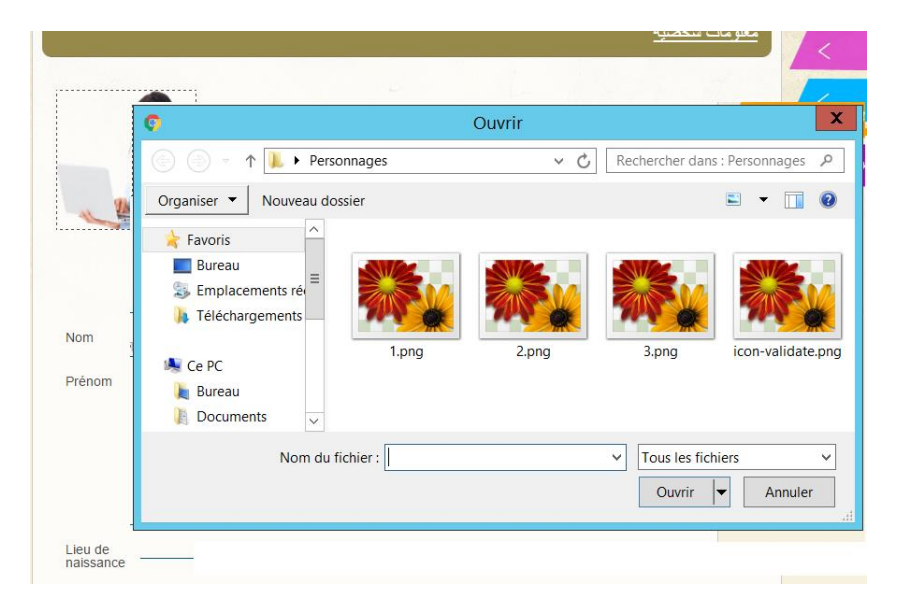

## <span id="page-6-0"></span>**ت- حفظ الطلب:**

يمكنكم في أي لحظة حفظ المعلومات والرجوع إليها الحقا بالضغط على زر **"حفظ الطلب"**. ستالحظون أن المعطيات ما زالت في حالة **غير مصادق عليها**.

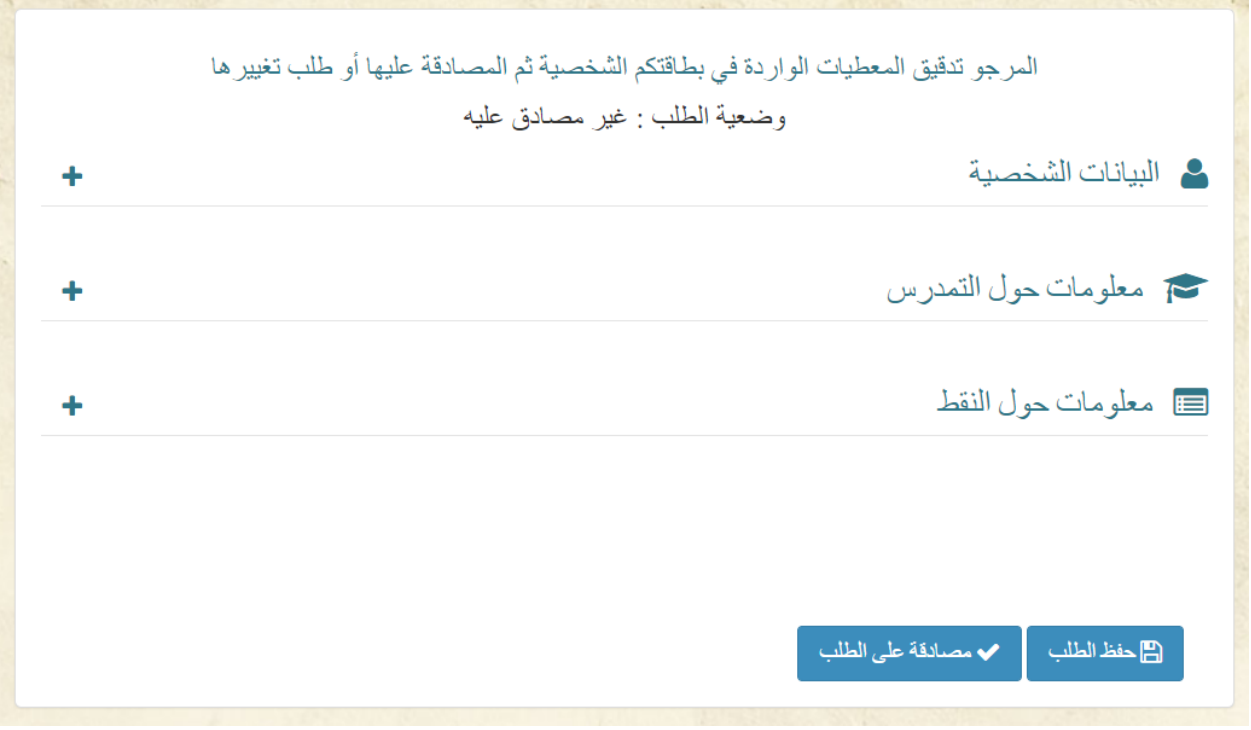

<span id="page-6-1"></span>**ث- المصادقة على الطلب**

عملية التدقيق الفعلية ستتم بعد الضغط على زر وذلك بعد االنتهاء من عملية التدقيق في كل المعلومات وبعد التأكد من صحة المعطيات الممسوكة.

**مالحظة:**

 بعد المصادقة على الطلب، تعتبر المعلومات نهائية وال يمكن تغيير المعطيات سواء منها األصلية أو التي تم تصحيحها. من الضروري المصادقة على الطلب على الرغم من أن كل المعطيات األصلية صحيحة وال يوجد بها خطأ.

<span id="page-6-2"></span>**ج- طبع الطلب:**

بعد المصادقة على الطلب، يتغير وضعه إلى مصادق عليه كما هو مبين أسفله. يمكن حينها طبعه بعد الضغط على زر **"طبع الطلب".**

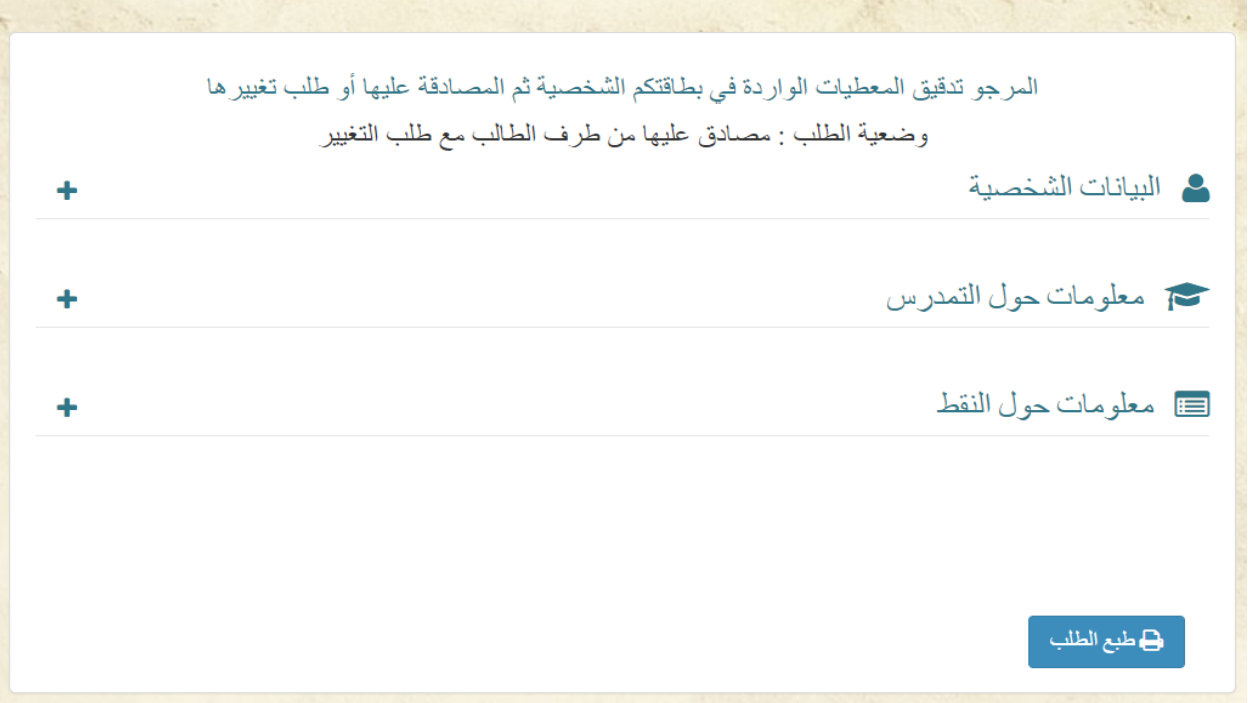

مطبوع الطلب، كما هو مبين، يظهر المعلومات الأولية والتعديلات المراد تنفيذها.

**مالحظة:**

- في حالة عدم وجود أخطاء، **يجب طباعة بطاقة المعلومات وتوقيعها من طرف المترشح)ة( وولي أمره وإيداعها بإدارة المؤسسة؛**
- في حالة وجود أخطاء في مسك المعطيات، يتولى المترشح **طباعة طلب تصحيح المعطيات الذي يتضمن باإلضافة إلى المعطيات الخاطئة، المعطيات الصحيحة التي تم مسكها وإيداعه بعد التوقيع عليه من طرف التلميذ وولي أمره مصحوبا بالوثائق الضرورية، لدى إدارة المؤسسة التي ينتمي إليها**.
- بعد مصادقة مدير المؤسسة التعليمية، يخبر النظام المعلوماتي تلقائيا المترشحين الذين وضعوا طلبات لتصحيح معطياتهم، عبر البريد اإللكتروني، بإتمام عملية تصحيح األخطاء الواردة في بطاقة الترشيح اإللكترونية. عندئذ يمكن للتلميذ معاينة المعطيات المصححة عبر خدمة التدقيق.

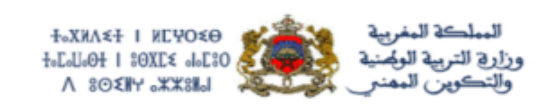

## طلب تصحيح معطيات المترشح لاجتياز امتحان الباكالوريا

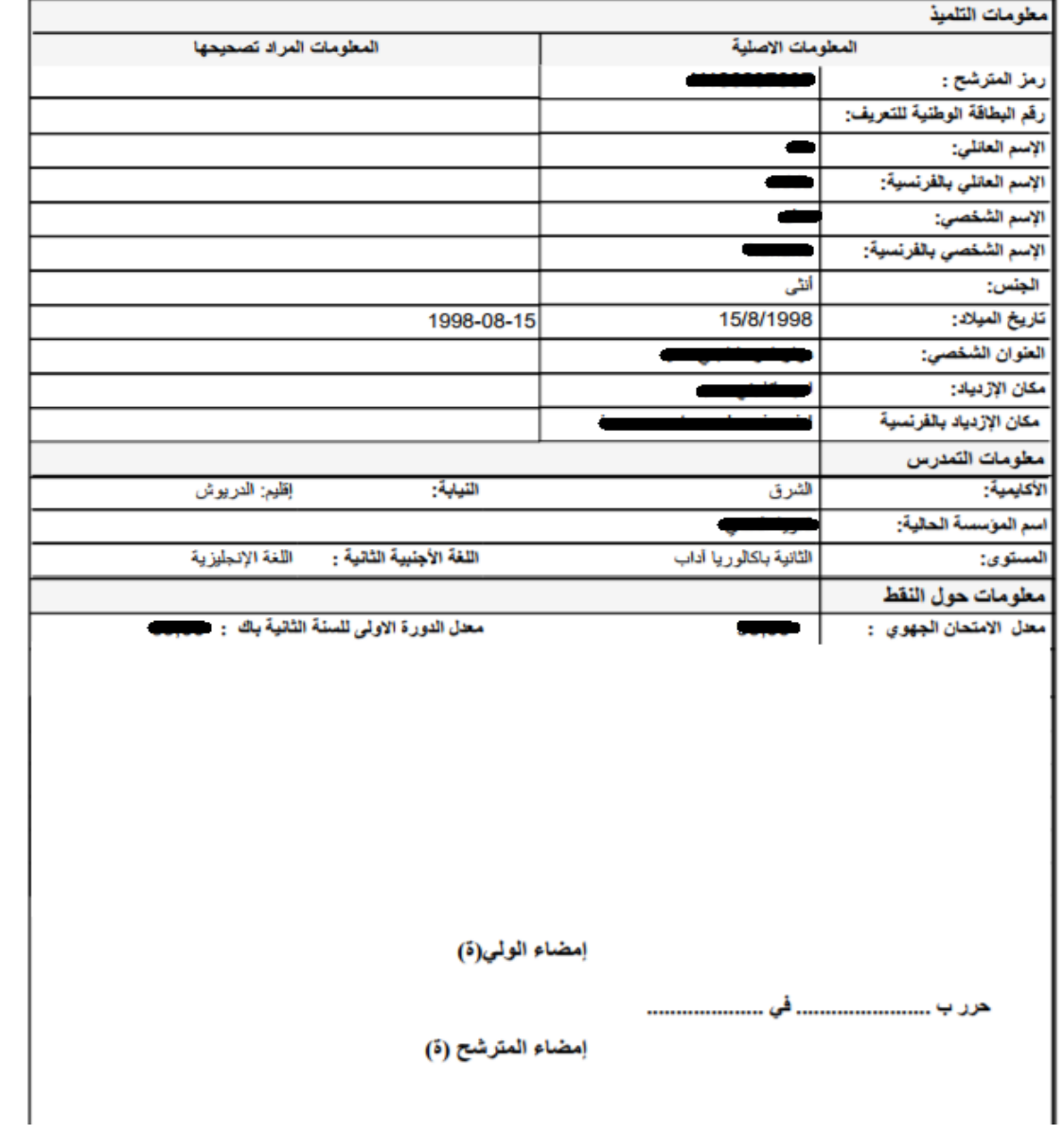